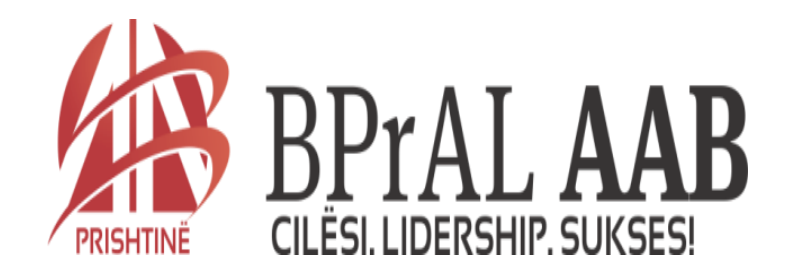

# **Fakulteti i Gjuhes Angleze**

# **Lenda: INFORMATIKA**

**Ligjerata 4**

Profesori: Dr.sc. Arianit Maraj [arianitmaraj@yahoo.com](mailto:arianitmaraj@yahoo.com)

# **Sistemi operativ-hapat e pare**

- **Me rastin e kycjes se kompjuterit, fillon ngritja e sistemit operativ**
- **Nese ne kompjuter kemi te instaluar me teper se nje sistem operativ, qe mund te ndodhe shpesh, kompjuteri do ta ngrite sistemin qe e ka te deklaruar si kryesor ose ndonjehere do te paraqese dritaren hyrese, nga e cila mund ta zgjedhim sistemin operativ qe deshirojme ta aktivizojme**
- **Me se shpeshti ndodhe qe te ngritet sistemi operativ Windows XP, i cili ngritet me rastin e startimit te kompjuterit**
- **Logimi i perdoruesit behet pasi te jepet emri (user name) dhe fjalekalimi (password)**
- **Me rastin e kycjes se kompjuterit, fillon ngritja e sistemit operativ**
- **Nese ne kompjuter kemi te instaluar me teper se nje sistem operativ, qe mund te ndodhe shpesh, kompjuteri do ta ngrite sistemin qe e ka te deklaruar si kryesor ose ndonjehere do te paraqese dritaren hyrese, nga e cila mund ta zgjedhim sistemin operativ qe deshirojme ta aktivizojme**
- **Me se shpeshti ndodhe qe te ngritet sistemi operativ Windows XP, i cili ngritet me rastin e startimit te kompjuterit**
- **Logimi i perdoruesit behet pasi te jepet emri (user name) dhe fjalekalimi (password)**

## **Logimi (qasja) ne Windos**

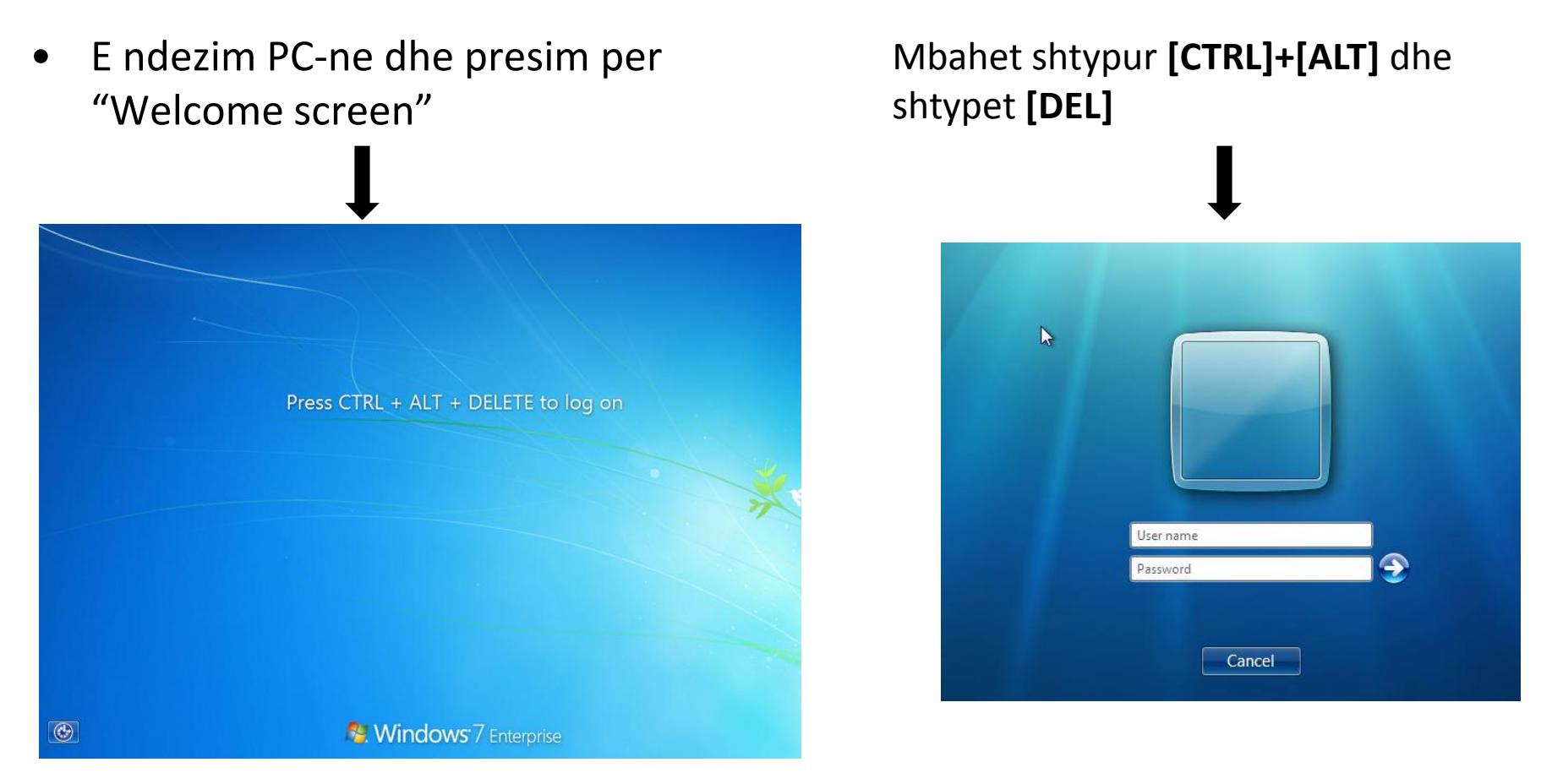

Futen te dhenat e kerkuara dhe klikohet OK !

- **Pasi te shenohet emri dhe passwordi, duke shtypur butoni OK, startohet sistemi operativ**
- **Ne ekran paraqitet siperfaqja qe ndryshe njihet me emrin "desktop"**

### **Desktop-i**

- **Desktopi eshte siperfaqja punuese, te cilen e hasim para vetes**
- **Quhet desktop sepse i ngjason tavolines se punes mbi te cilen vendosen objekte te ndryshme, me te cilat mund te kryjme pune te caktuara**
- **Pra, edhe ne desktop, sikurse ne tavolinen e punes, mund te vendosim programe per perpunimin e shenimeve, kalklulatorin, fjalorin, shporten e letrave etj**

## **Desktop-i**

- **Ne desktop paraqiten ikonat. Cdo gje qe ruhet ne Windows, identifikohet me ikonen dhe me emrin perkates**
- **Ne fund te desktop-it kemi shiritin e detyrave, ose sic quhet ndryshe "taskbar"**
- **Ky shirit, quhet taskbar sepse cdo pune qe eshte duke u perfunduar ne kompjuter, paraqitet ne kete shirit me emrin e vet**
- **I gjithe sistemi eshte quajtur Windows (dritare), per arsye se cdo gje fillon dhe zhvillohet brenda dritares se vet**
- **Prandaj, shpesh emrat "dritare" dhe "aplikacion" perdoren si sinonime te se njejtes gje**

**Shiriti "taskbar"**

- **Ne fund te desktop-it gjendet rreshti (shiriti) i detyrave, i ashtuquajtur "Taskbar", ne te cilin shihen emrat (ikonat) e aplikacioneve (dritareve) te hapura**
- **Per arsye se cdo detyre qe eshte duke u ekzekutuar nga ana e kompjuterit paraqitet ne kete shirit, njihet si shirit detyrash (ang. Taskbar)**
- **Ne fillim te ketij rreshti kemi edhe menyne START, qe eshte menyja kryesore e sistemit Windows**

## **Menyja "Start"**

- **Menyja Start eshte fillimi i cilesdo pune me hapjen e saj mund te shohim nje liste me aplikacione te ndryshme**
- **Rreshti i pare i kesaj menyje eshte "all programs, ose Programs (varesisht se si rregullohet menyja start), me hapjen e se ciles hapet lista e te gjitha programeve te instaluara ne kompjuterin tone**
- **Ne documents, kemi listen e dokumeneteve te hapura se voni, prej nga edhe mund te haen ato**
- **Ne opcionin settings behen rregullimet (pershtatjet) e ndryshme te parametrave te kompjuterit dhe pajisjeve te tij**

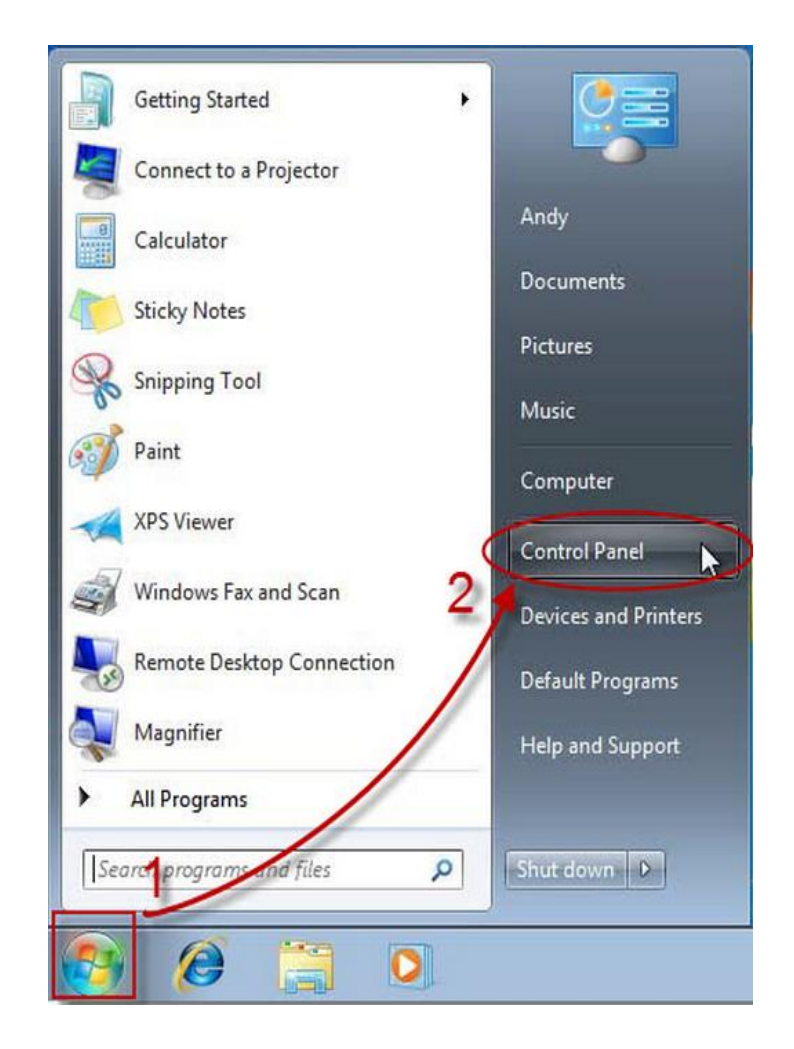

### **Ristartimi i PC-se**

- **Ka raste kur ju duhet ta ristartoni PC-ne tuaj, zakonisht pas instalimit ne ndonje softueri te ri ne PC.**
- **1. Klikohet butoni "***Start"*

**2. Zgjedhet opcioni "***restart"*

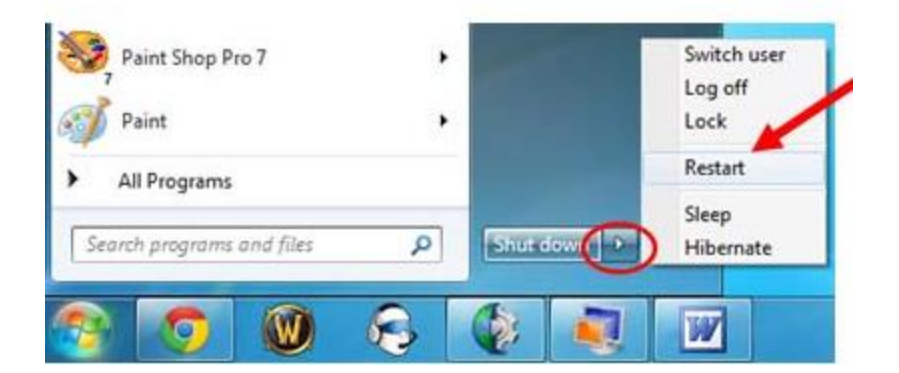

**3. Kjo eshte metoda me e shpejte per ristartimin e Windos-it, andaj edhe preferohet te perdoret**

### **Ndalja e PC-se**

**1. Klikohet butoni "***Start"*

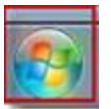

**2. Zgjedhet opcioni "***Shutdown"*

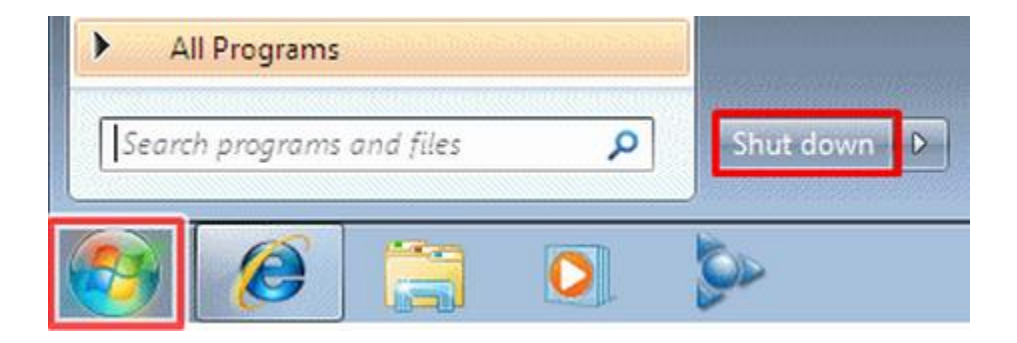

## **Ndalja e aplikacioneve qe nuk pergjigjen (non responding applications)**

- **Mbahen shtypur [Ctrl] + [Alt] dhe mandej [Delete]**
- **Zgjedhet "***Task Manager"*

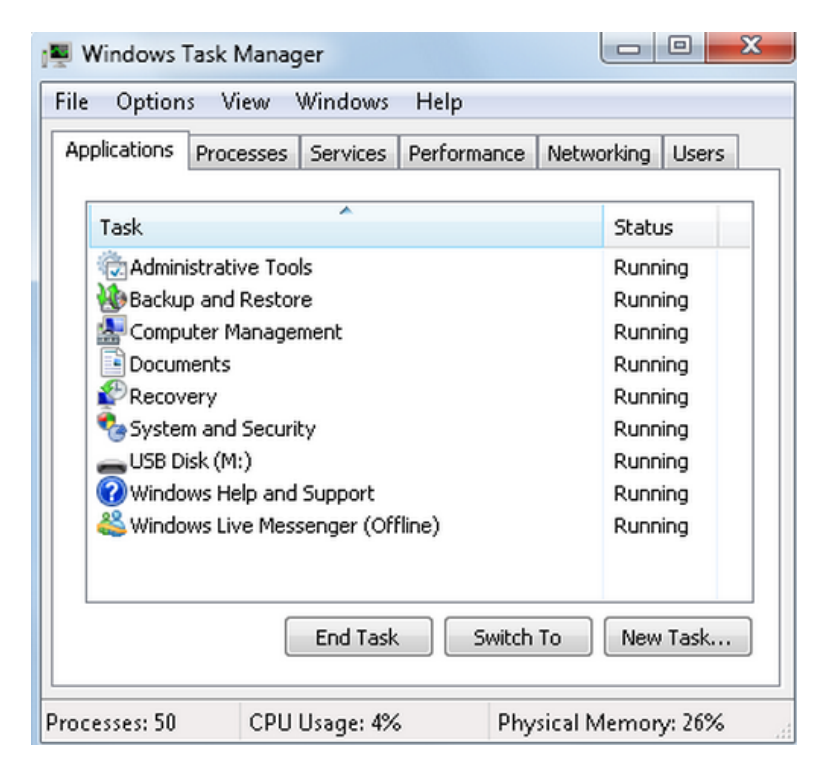

**Behet hijezimi i aplikacionit i cili nuk pergjigjet dhe mandej klikohet ne tabin "End Task"**

## **Dritaret**

- **Ne Windows te gjitha programet dhe funksionet jane te paraqitura ne dritare**
- **Dritarja, perkatesisht aplikacioni perkates, startohet me klikimin e dyfishte (double click) te tastit te majte te miut mbi ikonen perkatese ne desktop**
- **Pa marre parasysh se si hapet nje aplikacion, hapet dritarja e tij dhe me tutje punohet ne ate dritare. P.sh., nese klikohet dy here mbi ikonen My computer, hapet dritarja My computer**

## **Dritaret**

- **Ne Windows, paralelisht mund te happen disa dritare, por me hapjen e dy ose me shume dritareve, do te behet vendosja e njeres dritare mbi tjetren, gje qe e pengon shfletimin e njekohshem te tyre**
- **Per ti shfletuar njekohesisht te gjitha dritaret e hapura duhet t'i zhvendosim ato**
- **Per te kaluar prej njeres dritare ne tjetren, mjafton te shtypim me tastin e majte mbi emrin e dritares**
- **Gjithashtu, mund te kalojme edhe me tastire, me shtypjen e tasteve <Alt>+<Tab>**

**Organizimi i shenimeve ne windows**

- **Fajlli (ang. File) dhe Folder (ang. Folder) jane dy fjale te cilat shfrytezuesi i kompjuterit do t'i perdore shume shpesh.**
- **Prandaj, eshte me rendesi ta kuptojme domethenien e tyre**

### **Cka eshte Fajlli?**

- **Derisa jemi duke shkruar nje tekst ose duke vizatuar nje vizatim, ato te dhena gjenden ne memorien e kompjuterit qe njihet me emrin RAM**
- **Ne kete memorie, te dhenat qendrojne vetem gjate kohes se perpunimit te te dhenave, perkatesisht gjate kohes sa eshte kompjuteri i kycur**
- **Ne rastin qe keto te dhena deshirojme ti ruajme ne forme te perhershme, ato duhet te organizohen ne njesi te vecanta.**
- **Keto njesi njihen me emrin fajll**
- **Pra, ckado qe ruhet ne memorien e kompjuterit eshte fajll**
- **Me hapjen e programit per te shkruar nje kerkese, vizatimin e nje figure dhe ruajtjen e asaj qe krijohet, formohet nje fajll**

### **Cka eshte folderi ?**

- **Pasiqe numri i fajllave ne nje kompjuter mund te behet shume i madh, organizimi i tyre behet neper foldere (Folder)**
- **Folderi eshte njesi organizative, te cilen e krijojme me qellim te organizimit me te mire te fajllave**
- **Ne folder vendosen fajllat ne ate menyre qe e percakton shfrytezuesi**
- **Nje analogji shume e perafert do te mund te ishte vendosja e librave ne nje biblioteke**
- **Raftet ku i vendosim librat (fajllat), ne kete rast paraqesin folderet**
- **I takon shfrytezuesit qe te percaktoje logjiken e krijimit te foldereve dhe organizimit te fajllave neper foldere**

**Emertimi i fajllave dhe foldereve**

- **Emri i nje fajlli ose folderi mund te jete i gjate deri ne 255 karktere**
- **Ne emer te fajllit/folderit mund te shfrytezohen: shkronjat prej A-Z, shifrat 0-9, zbraztesite dhe karaktere tjera**
- **Ne emer nuk mund te shfrytezohen shenjat: < > \ |, sepse keto jane shenja speciale qe kane kuptime te caktuara**

**Emertimi i fajllave dhe foldereve**

- **Ne windows emertimi i foldereve dhe fajllave behet me emer unik**
- **Pra, nje nje folder nuk mund te ruhen dy fajlla ose nenfoldere me emer te njejte**
- **Foldereve dhe fajllave mund t'u jepen edhe shkurtesa, ne menyre qe t'i hapim me shpejte**
- **Keto shkurtesa, zakonisht vendosen ne desktop**
- **Ikona e shkurteses (shortcut) eshte e njejte me ate te objektit te cilit I krijohet, por me nje shigjete te lakuar ne kendin e majte**

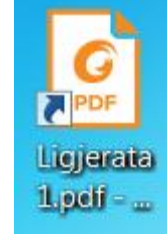

#### **Prapashtesa e fajllave**

- **Fajlli, pervec emrit, permban edhe prapashtesen (extension), qe zakonisht perbehet prej tri shkronjave**
- **Kjo prapashtese paraqet tipin e fajllit**
- **Varesisht se cfare programi shfrytezohet, caktohet prapashtesa qe i bashkengjitet emrit te fajllit**
- **Emri i fajllit dhe prapashtesa ndahen me pike (.), ne formen: emri.prapashtesa**
- **P.sh, nese kemi nje leter te shkruar, atehere emri i fajllit mund te jete** *letra.txt***, ose** *letra.doc***, nese kemi te ruajtur nje vizatim, ai do te mund te kishte emrin** *test.bmp***,** *test.jpg***,** *test.gif* **etj**
- **Ruajtja e perhershme e shenimeve mund te behet ne disqet: floppy, hard disqe, CD, DVD etj**
- **Me hapjen e dritares "My computer", simbolikisht do te paraqiten te gjitha mediumet ekzistuese ne kompjuter, qe shfrytezohen per ruajtjen e shenimeve**
- **Emertimi i disqeve ne windows behet me shkronja te medha te alfabetit dhe dy pika, p.sh, hard disku me C:, CD-ja me D: etj.**

#### **Krijimi i fajllave tekstor me Wordpad**

- **Shkrimi i teksteve, letrave dhe dokumenteve te ndryshme nuk mund te paramendohet pa perdorimin e kompjuterit**
- **Per krijimin e dokumenteve te thjeshta mund te perdoret programi WordPad qe eshte programi me i thjeshte per perpunimin e tekstit**
- **Ky eshte program qe instalohet me instalimin e sistemit operativ Windows**
- **Hapja e wordpadit behet kur nga menyja start zgjedhim All programs|accessories|wordpad**

**Ruajtja e te dhenave ne wordpad**

• **Ruajtja e te dhenave ne wordpad behet duke klikuar nga menyja renese "Save as"-shiko ne figuren e meposhtme**

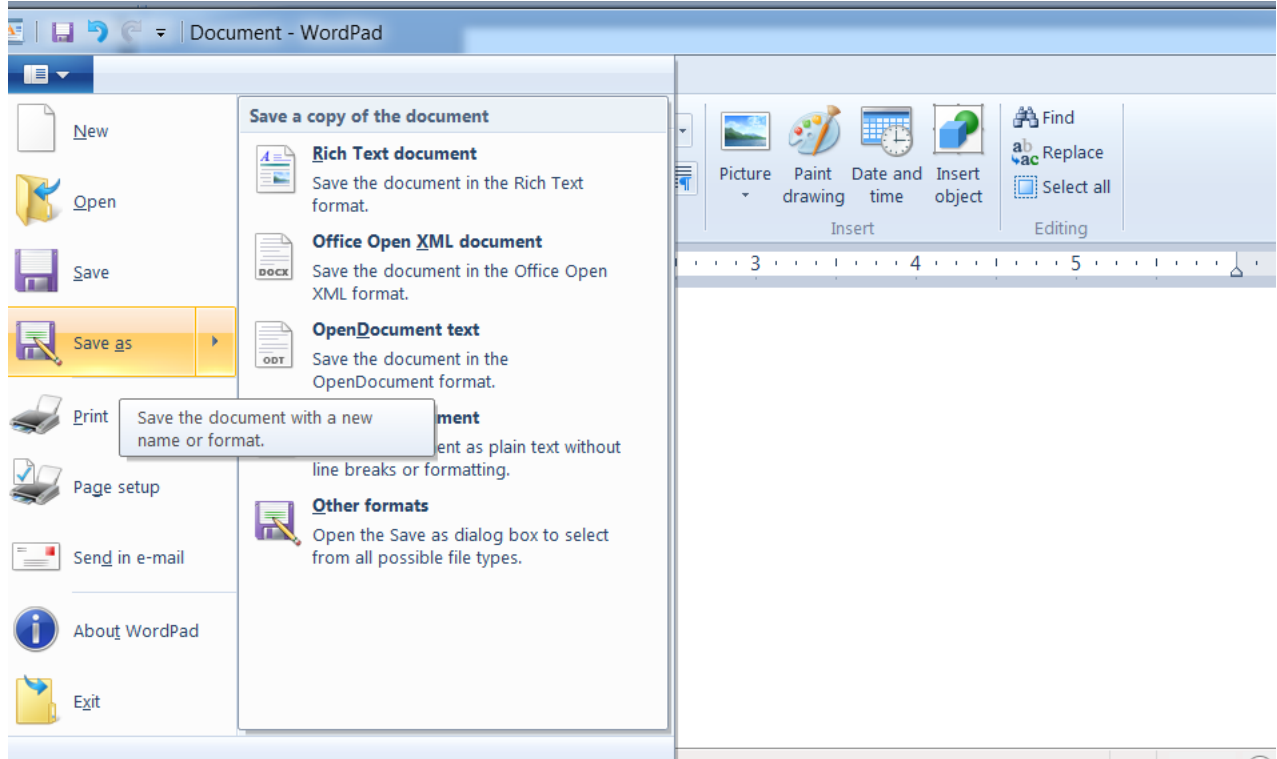

#### **Shtypja e dokumenteve ne leter**

- **Shtypja e dokumenteve ne leter nga programi WordPad eshte shume e thjeshte:**
	- **1. Ne menyne renese zgjedhet urdheri Print**
	- **2. WordPadi ne vazhdim do te hape dritaren Print**
	- **3. E zgjedhim shtypesin dhe pastaj klikojme Print**

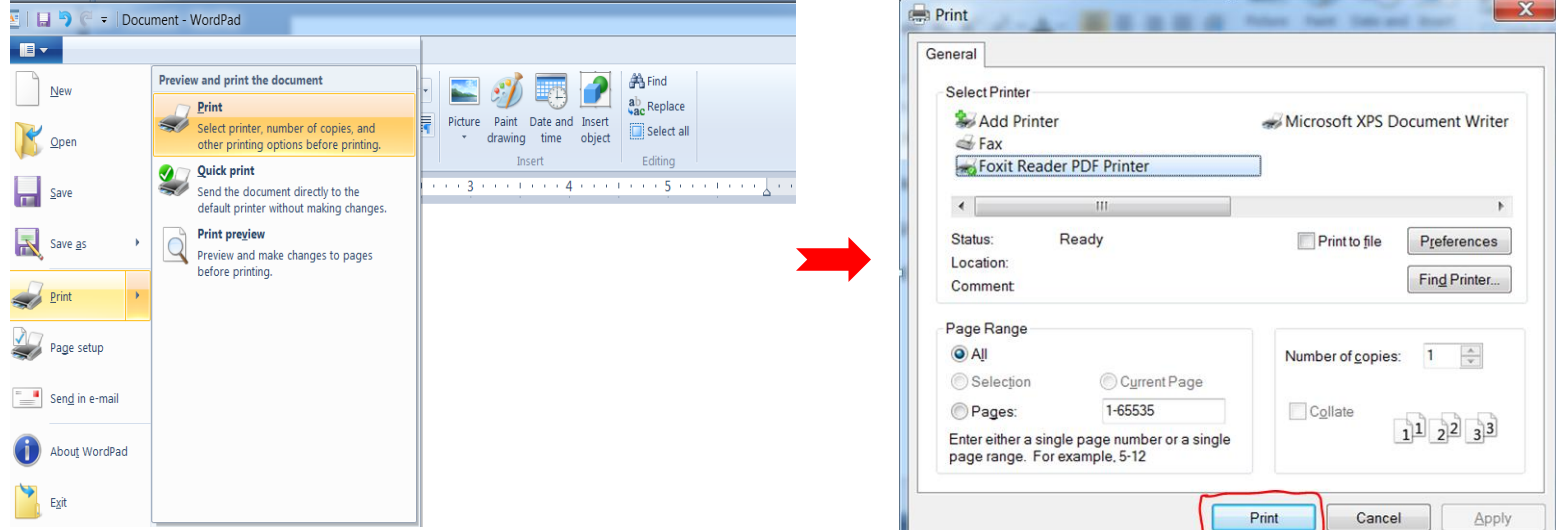

**Krijimi i vizatimeve-programi Paint**

- **Windows-i permban programin Paint me te cilin mund te krijohen dhe te perpunohen vizatime te thjeshta**
- **Vizatimet mund te behen edhe me programe tjera, shume me te perparuara, por Paint eshte program qe instalohet me intalimin e sistemit operativ Windows**

#### **Krijimi i vizatimeve-programi Paint**

• **Hapja e Paint-it behet kur nga menyja start zgjedhim All programs|Accessories|Paint, me c'rast hapet dritarja ku mund te behen vizatime te ndryshme**

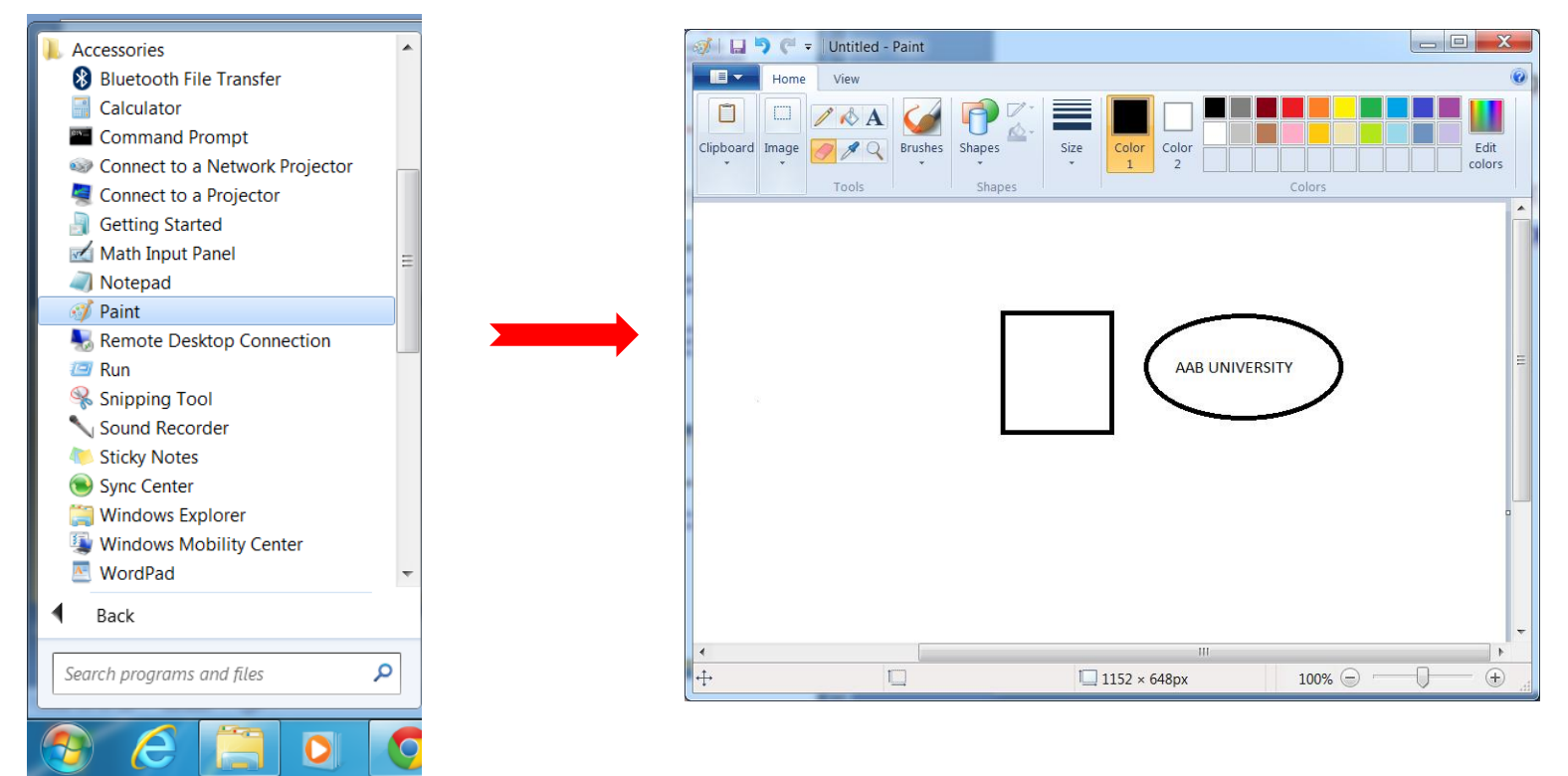

**Krijimi i kopjeve "backup" (rezerve)**

- **Ne disk shpesh mund te kemi te dhena te vlefshme, mandej qindra here me te vlefshme se sa vete kompjuteri**
- **Prandaj, nuk duhet lejuar qe keto te dhena te jene te rrezikuara, qofte nga shfrytezuesit e paautorizuar, qofte nga mundesite e demtimit fizik**

### **Krijimi i kopjeve "backup"**

- **Programet dhe te dhenat e rendesishme gjithmone duhet te ruhen edhe ne kopje rezerve**
- **Kjo kopje njihet edhe si "Backup" i shenimeve**
- **Ne rast te humbjes se shenimeve baze, ato mund te kthehen nga kopja backup**
- **Per ta bere kopjen Backup, veprojme hap pas hapi sikurse ne 2 slajdet ne vijim, me crast hapet dritarja e magjistarit (Wizard) permes se ciles i rregullojme parametrat e krijimit te kopjeve Backup**

## **Krijimi i kopjeve "Backup"**

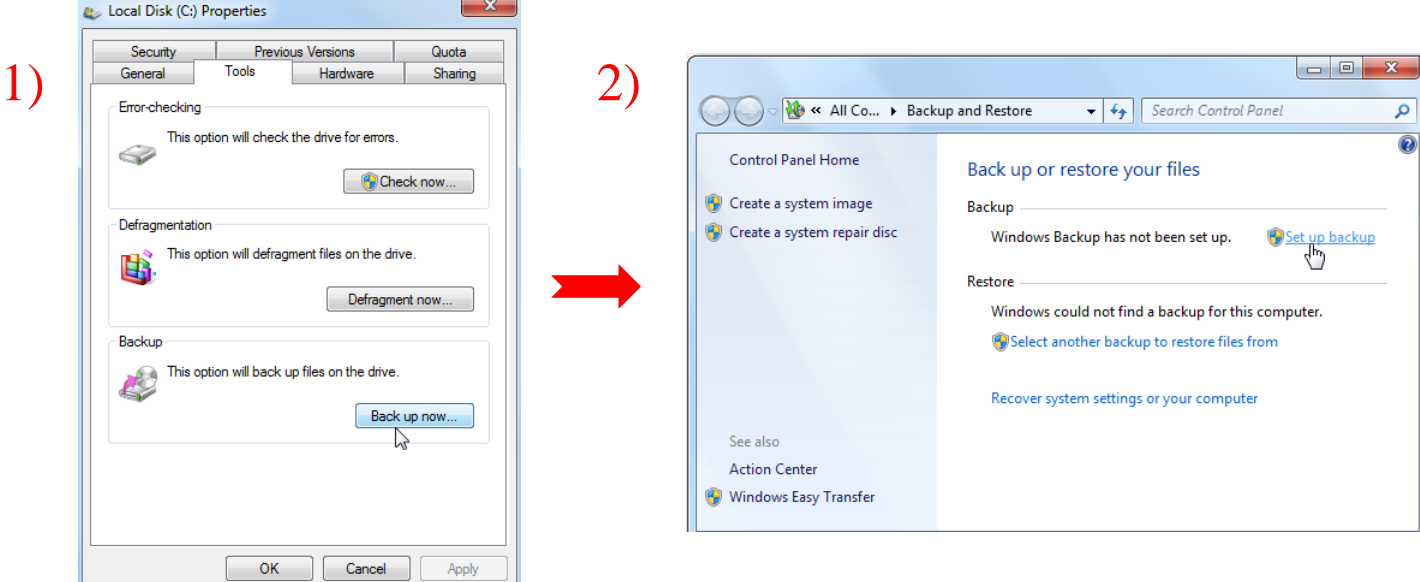

#### **Le** Set up backup

#### $3)$  Select where you want to save your backup  $4)$

We recommend that you save your backup on an external hard drive. Guidelines for choosing a backup destination

#### Save backup on:

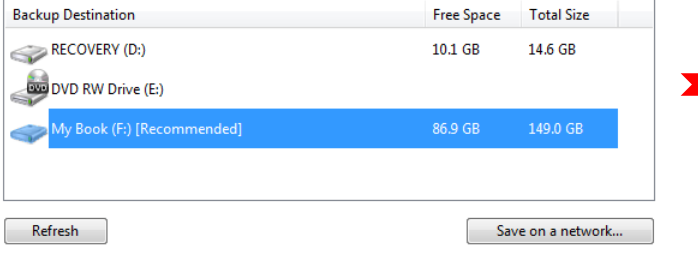

Next  $\bigwedge$ 

Cancel

#### What do you want to back up?

#### Let Windows choose (recommended)

Windows will back up data files saved in libraries, on the desktop, and in default Windows folders. Windows will also create a system image, which can be used to restore your computer if it stops working. These items will be backed up on a regular schedule. How does Windows choose what files to back up?

#### let me choose

You can select libraries and folders and whether to include a system image in the backup. The items you choose will be backed up on a regular schedule.

#### e Set up backup

5)

7)

Set up backup

#### What do you want to back up?

Select the check box of the items that you want to include in the backup. What files are excluded by default from the backup?

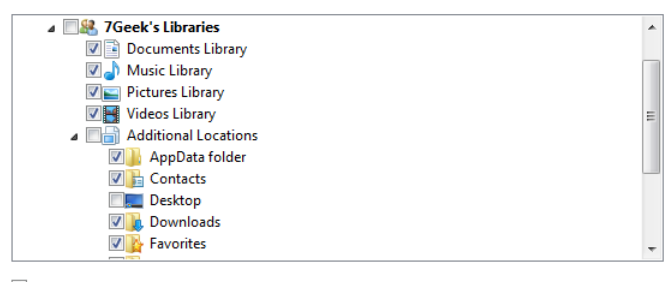

 $\forall$  Include a system image of drives: (C:)

A system image is a copy of the drives required for Windows to run. You can use it to restore your computer if it stops working.

> $\mathcal{A}$  $\mathbf{r}$

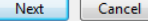

Cancel

 $\overline{\sim}$ 

6)

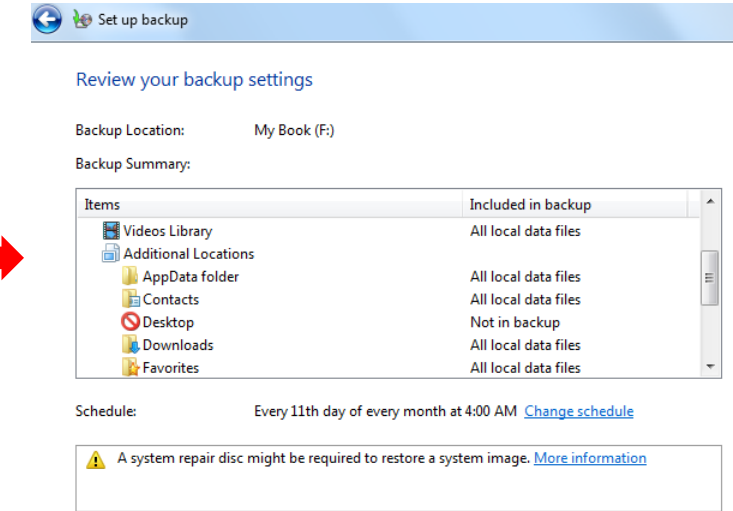

Pasi te rregullohen parametrat e krijimit te kopjeve backup, klikohet OK

Save settings and run backup

Cancel

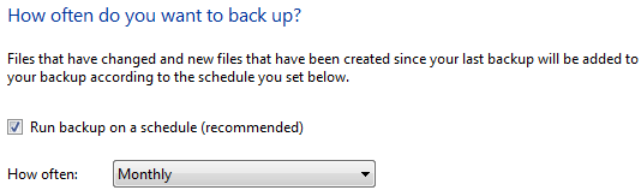

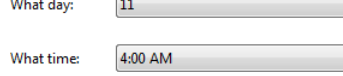

Г. .

### **Formatizimi i disqeve**

- **Organizimi i te dhenave ne disk (Hard disk, CD etj) eshte ne forme te caktuar**
- **I gjithe disku eshte i ndare ne sektore dhe shtigje (track)**
- **Shtegu i pare sherben per ruajtjen e informacioneve themelore me diskun**
- **Dsiku i ri nuk i ka te krijuara keto andaj duhet ti behet i ditur ky organizim**
- **Kjo procedure quhet formatizim i diskut**
- **Pra, formatizimi i nje njesie disku do te thote pergatitja e tij per te ruajtur te dhena**
- **Formatizimi i njesise ka nevoje te behet, sado qe ndonjehere paraprakisht ka qene i formatizuar**

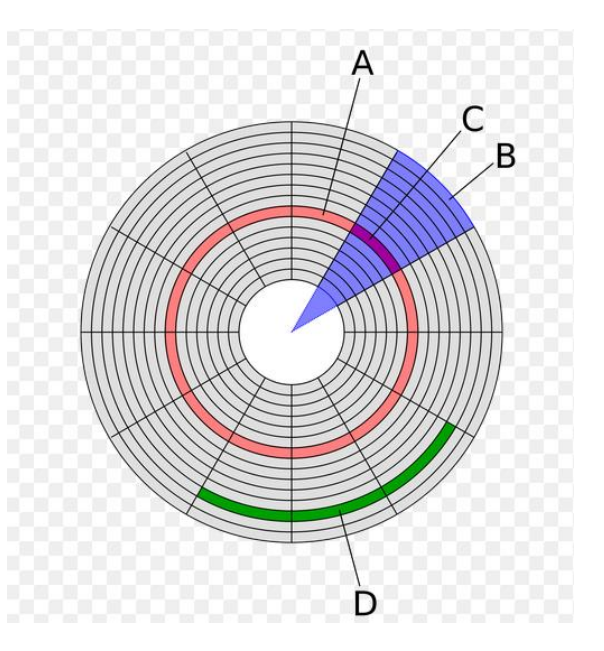

### **Komprimimi i te dhenave**

- **Shume shpesh nje fajll mund te jete i madh per ta kryer ndonje operacion, p.sh per ta ruajtur ne diskete, ose per ta derguar me e-mail**
- **Ne raste te tilla mund te perdoret procedura e komprimimit (ngjeshjes) se te dhenave qe gjenden ne fajll**
- **Keshtu, fajlli I njejte do te ze me pak hapesire ne memorie**
- **Komprimimi behet me programe te ndryshme**
- **Nje prej programeve qe perdoret per komprimim eshte WinRar**
- **Per kete arsye, shpesh ne vend te thuhet kompresim i fajllit, perdoret shprehja "Zipim"**

#### **Komprimimi i te dhenave permes WinRar**

- **Per ta bere komprimimin e nje fajlli, pasi ta kemi zgjedhur fajllin ose fajllat, zgjedhim komanden "Add to Emri I fajllit**
- **Fajlli I komprimuar ruhet si emri.rar dhe ka kapacitet me te vogel ne krahasim me fajllin e pa komprimuar**
- **Ky fajll ruhet ne te njejtin folder me fajllin e pakomprimuar**

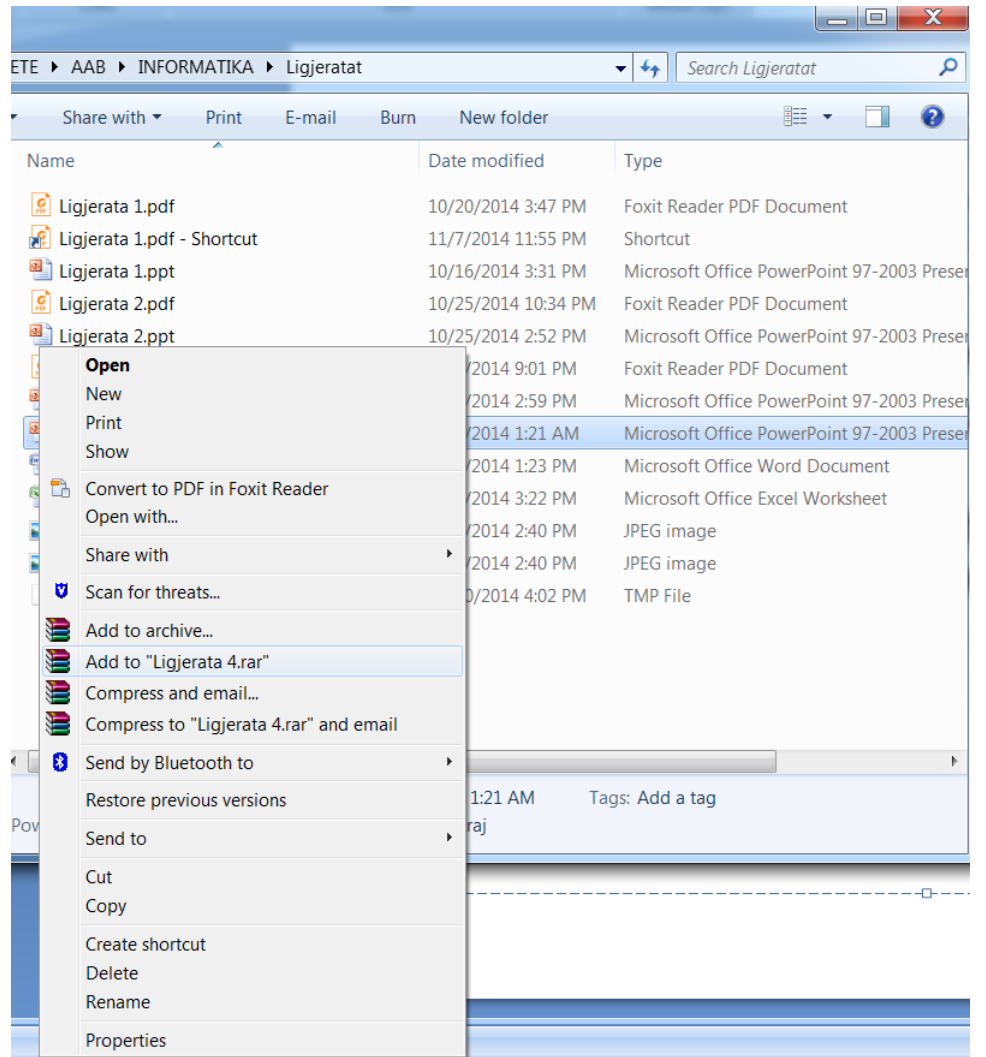

#### **Ekstraktimi i fajllit te komprimuar**

- **Fajlli Ii kompresuar nuk mund te perdoret a drejteperdrejte ashtu sic eshte**
- **Ai duhet se pari te dekompresohet, pra te kthehet ne gjendjen e meparshme**
- **Dekomprimimi (Unrar) behet me te njejtein program me te cilin eshte bere edhe komprimimi**
- **E zgjedhim fajllin e zipuar dhe e zgjedhim komanden per ekstraktimin (nxjerrjen) e fajllit origjinal (p.sh extract here, nese duam qe ta ekstraktojme ne folderin ekzistues)**

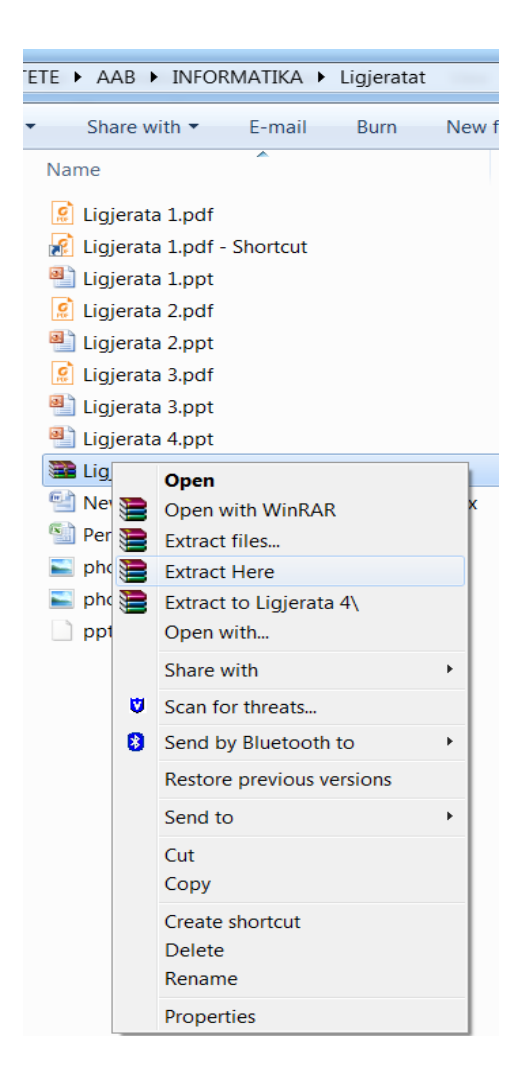

# **JU FALEMINDERIT!**